# Goizueta Business Library

Creating Bridges to Knowledge

# **Tips for Searching BCC Research**

# **1. Keyword Searches**

- a. Limit your searches to 1-2 keywords
- b. Do not put phrases in quotes (e.g. do this: precision farming; do not do this: "precision farming")
- c. Can not use AND and OR (e.g. no Boolean logic)

## **2. Combine Keywords and Category Filters**

- a. Start with entering keywords in search box and running your search
- b. Returned results will default to searching all categories

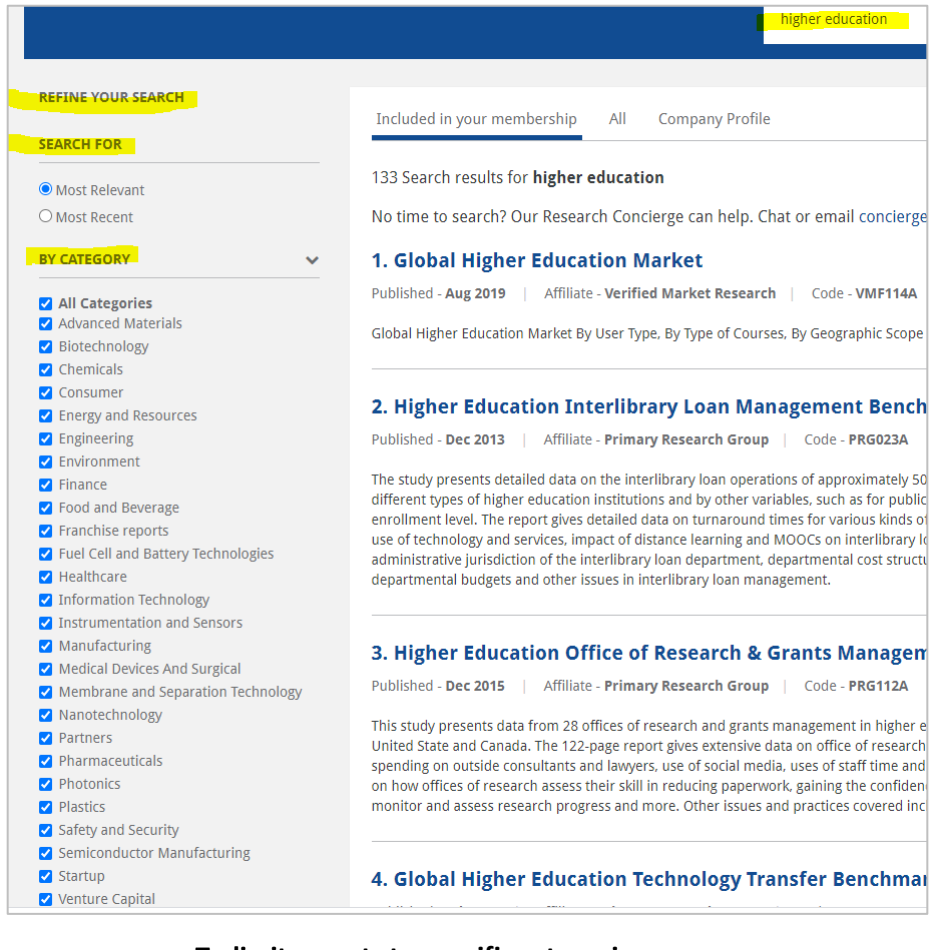

#### **c. To limit reports to specific categories**

- *i. After running your initial search*, uncheck *All Categories*
- ii. Check all the desired categories
- iii. Your search will automatically rerun in just those filters
- iv. **NOTE:** changing keywords will always default back to search *All Categories*; you must repeat unchecking *All Categories* and then checking the desired categories each time

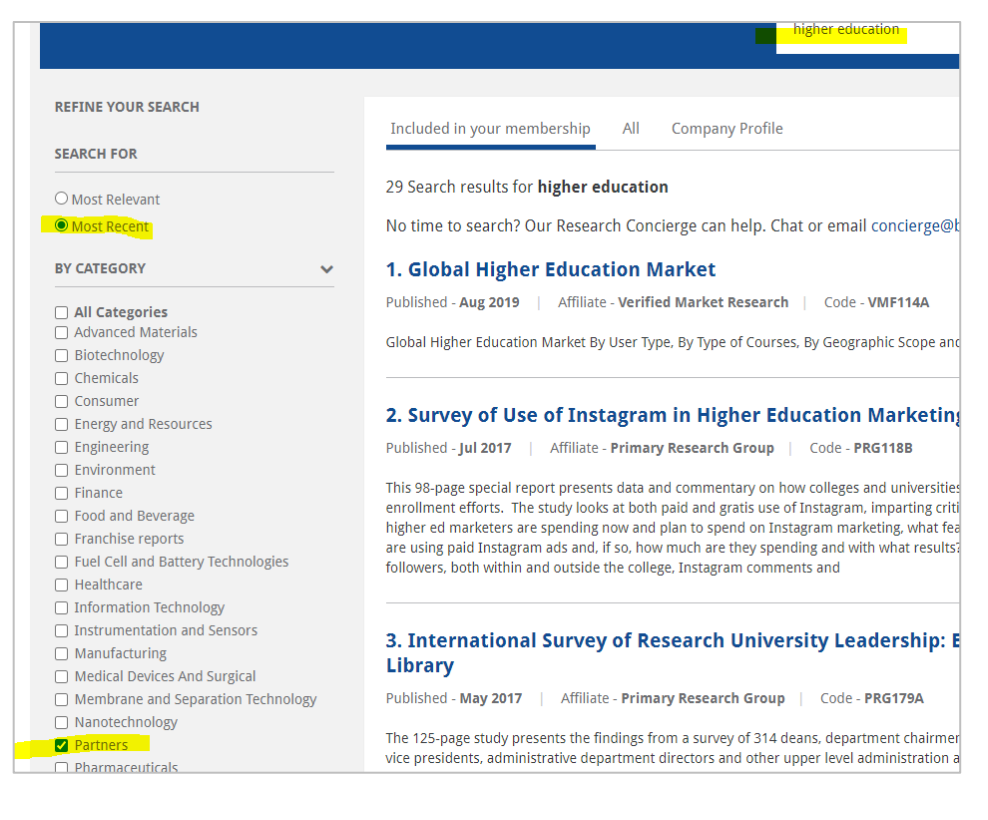

# **3. Browsing Reports by Category**

- a. Click *My Categories* at the top of the page
- b. Click on the category of interest

#### **4. Company Profiles**

- a. To locate reports that include a competitive Company Profile for a specific company
	- i. Type the company name in the search box
	- ii. After results are returned, click *Company Profiles* below the search box

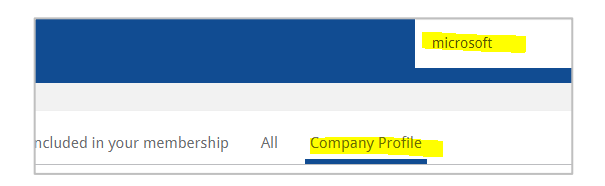

- iii. Company Index list of all companies profiled in reports
	- 1. Click *My Categories* at the top of the page
	- 2. Click Company Index at the bottom of the list

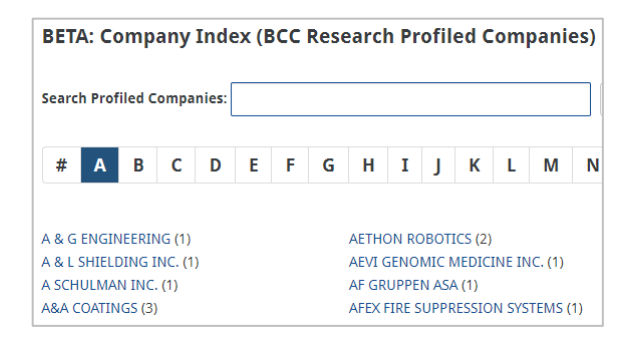

## **5. More Search Tips**

- a. Locating reports that include COVID-19 Impact
	- i. In the search box type: covid 19 impact and recovery
- b. Locating Competitor Outlook reports
	- i. In the search box type: competitor outlook

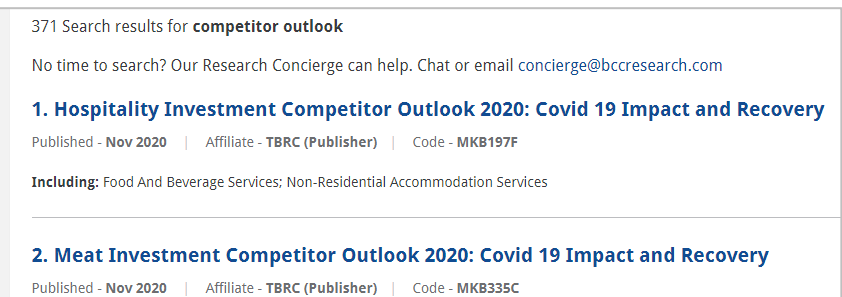

Including: Poultry Meat; Pork Meat; Beef Animal Produce; Others - Meat

- c. Locating Benchmarking Reports
	- i. Heavy on operational-level data sets (units shipped, end unit pricing at retail, etc.); available as Excel spreadsheets
	- ii. In the search box type: global market data

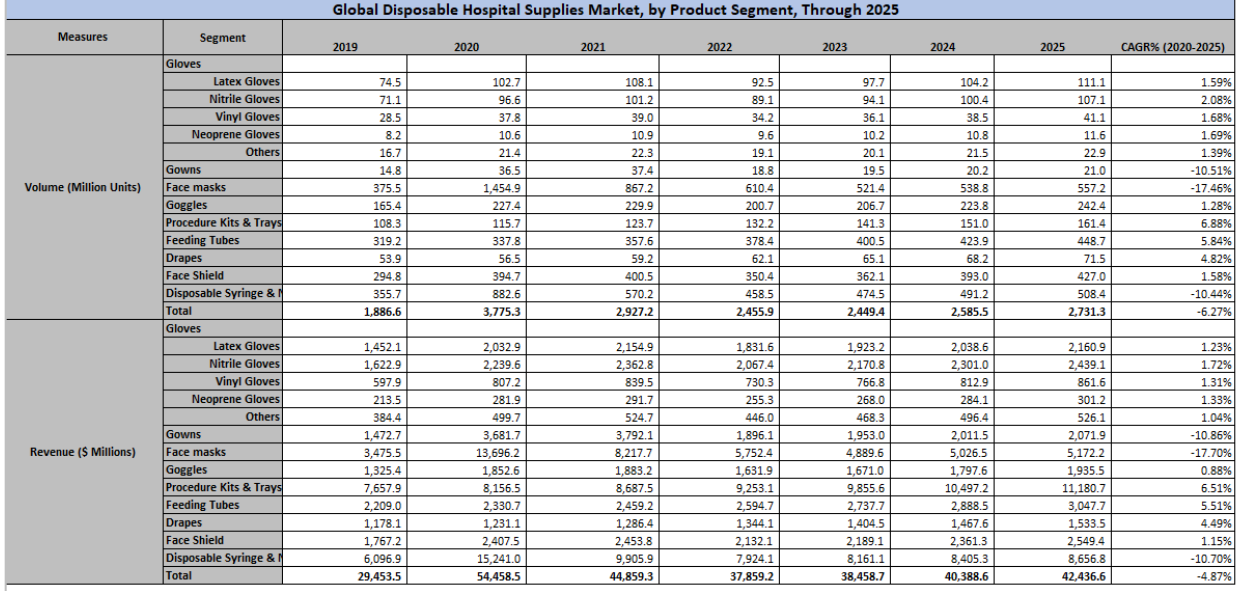